# Flowmap Generator Reference

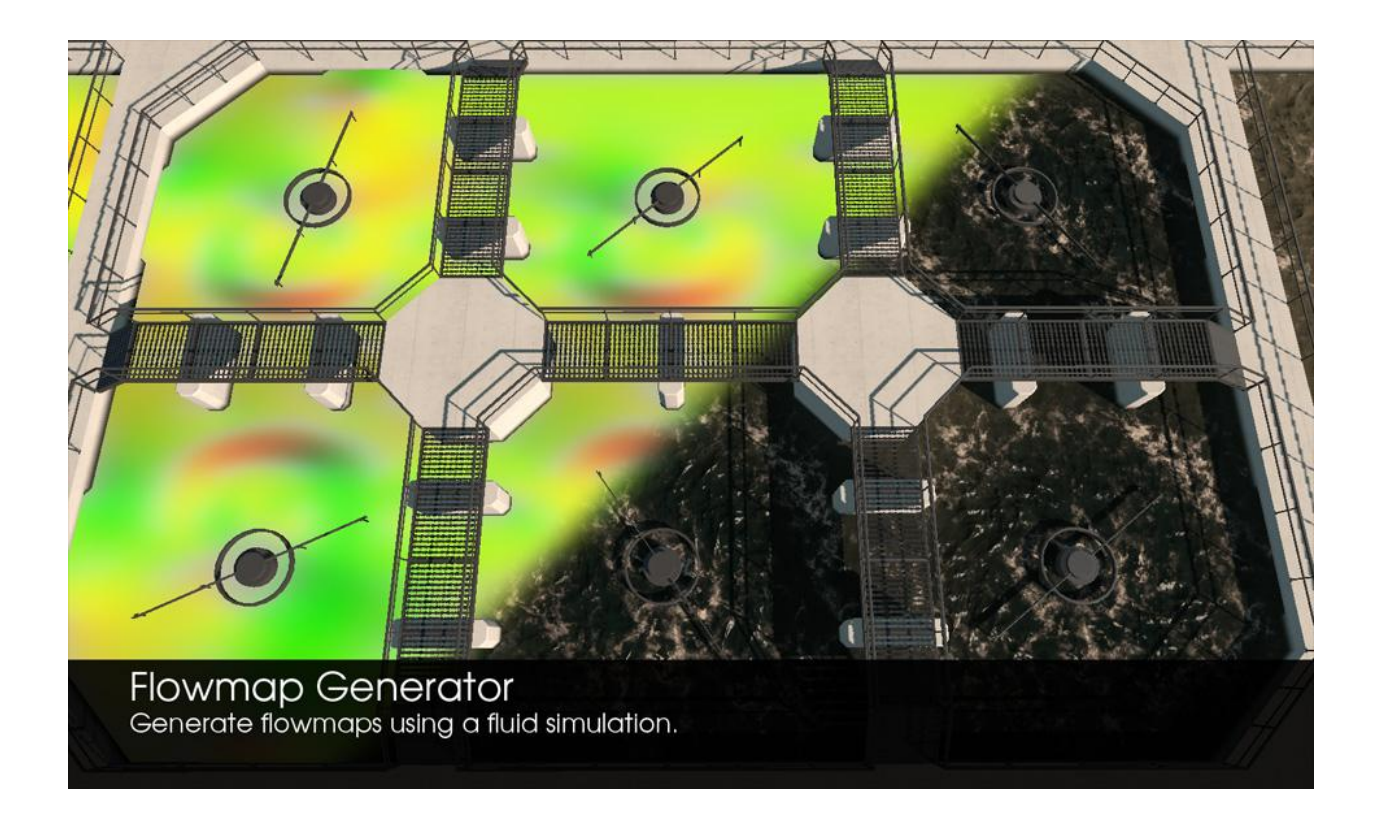

# **Table of Contents**

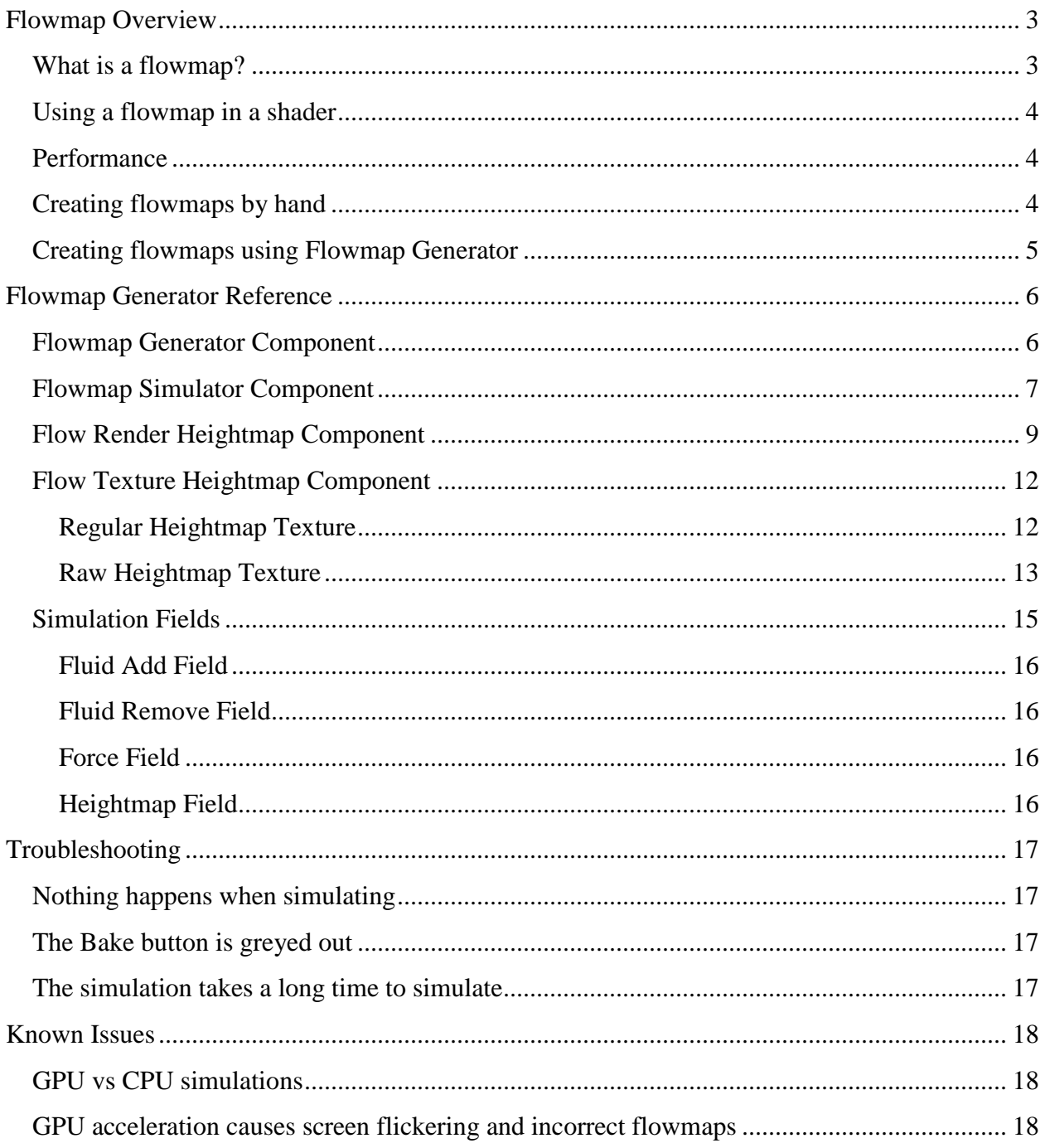

### <span id="page-2-0"></span>**Flowmap Overview**

### <span id="page-2-1"></span>**What is a flowmap?**

The appearance of moving water in games is often created by scrolling two normal maps in different directions and adding them together. This works fine for large open bodies of water, but when dealing with rivers and more enclosed areas the effect breaks down. Flowmaps are a way to give the illusion of water that flows in different directions. The underlying idea is the same, the shader scrolls a normal map, but the direction is no longer constant over the water's surface.

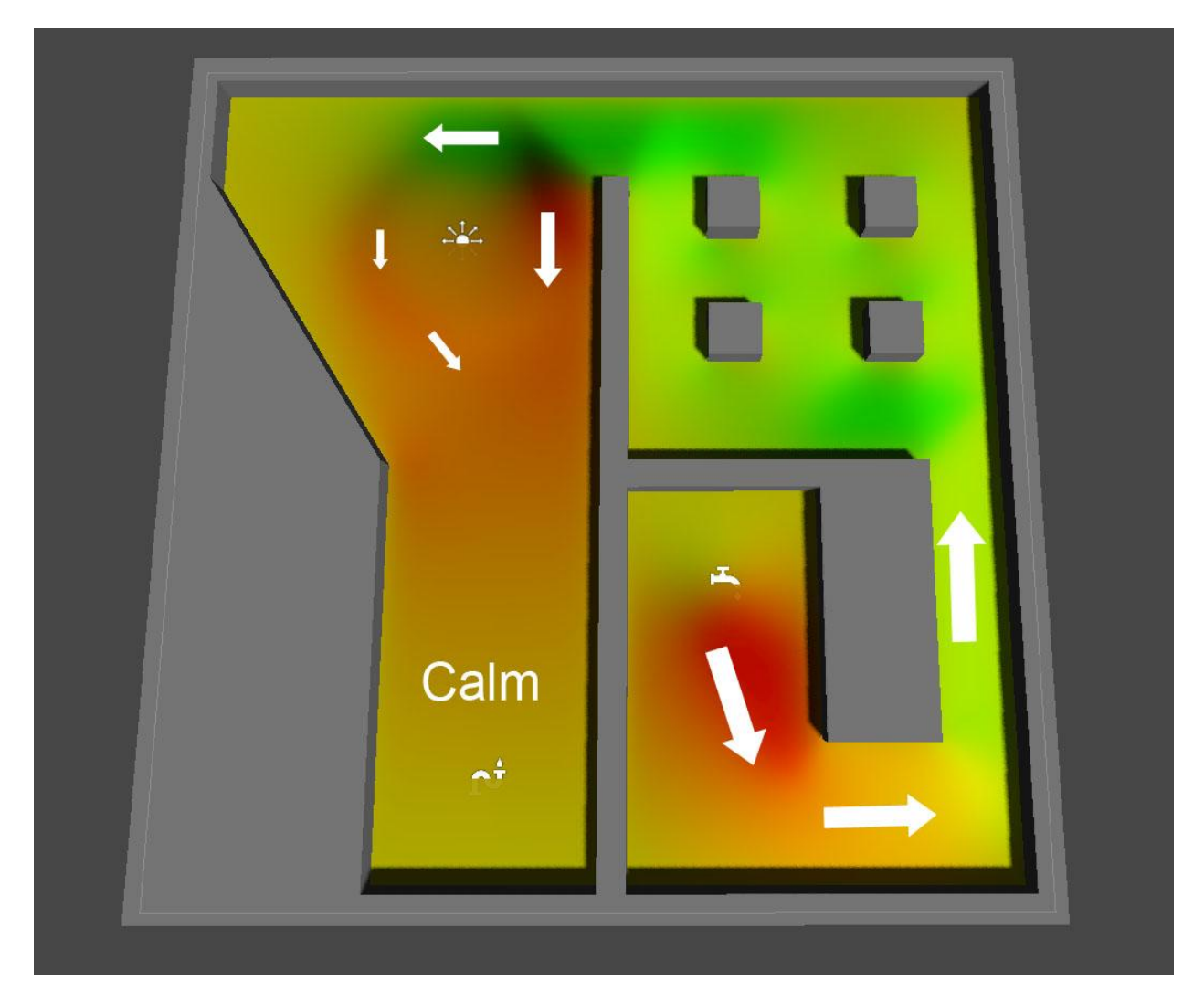

Here's a flowmap created with Flowmap Generator. The texture contains directional vectors encoded in the red and green channels, similar to how normal maps store normal vectors. In this case a color of (255, 128, 0) results in a vector pointing to the right, with a magnitude of 1. The closer a color is to (128,128,0) the smaller the magnitude and therefore the slower the normal map will scroll.

### <span id="page-3-0"></span>**Using a flowmap in a shader**

A good overview of how to use flowmaps in a shader, along with some sample shader code, can be found here:<http://graphicsrunner.blogspot.se/2010/08/water-using-flow-maps.html> Valve have used flowmaps in several of their games and have created some interesting presentations detailing their approach. One of them can be found here: [http://www.valvesoftware.com/publications/2011/gdc\\_2011\\_grimes\\_nonstandard\\_textures.pdf](http://www.valvesoftware.com/publications/2011/gdc_2011_grimes_nonstandard_textures.pdf)

The general idea is that the flowmap vector is added to the scrolling normal map's uv coordinate. This scrolls the normal map in the direction that the flowmap is pointing. After a short amount of time however, the uvs would be quite distorted. To prevent this the amount of distortion is reset after a set amount of time. This results in a popping effect when the time cycle is restarted. The way to fix this is to fade in a second normal map. This second normal map is also being distorted by the flowmap, but the timeline is offset by half a cycle.

I've included several flowmap shaders in the Examples folder in the Flowmap Generator package. These can be freely reused and edited. A large number of tutorials exist for creating flowmap shaders in different game engines and there are several packages of flowmap shaders available on Unity's Asset Store.

### <span id="page-3-1"></span>**Performance**

Flowmap shaders are slightly more performance heavy than shaders that just scroll two normal maps over each other but are still useable in most situations. Most mobile hardware support flowmap shaders.

### <span id="page-3-2"></span>**Creating flowmaps by hand**

Flowmaps can be difficult to create. A flowmap represents a vector field and hand painting vectors in an image editing application rarely gives good results. Valve use Houdini to paint vectors and several programs exist for painting vectors that follow a brush stroke. There are several drawbacks to this approach. If the scene changes it is necessary to repaint the flowmap in that area. Painting vectors for a water plane that covers an entire level can be quite time consuming.

### <span id="page-4-0"></span>**Creating flowmaps using Flowmap Generator**

Flowmap Generator uses a fluid simulation to create the flowmap texture. This ensures that vectors are created across the entire flowmap and allows quick resimulating if the scene changes. The simulation is controlled by fields that act on the simulation and can push the fluid around to create velocity vectors. Simulating a flowmap using GPU acceleration can take from just a few seconds to simulate. Without GPU acceleration Flowmap Generator uses a multithreaded approach on the CPU, so most simulations take less than a few minutes. This allows fast iteration times and using fields allows the flowmap vectors to still be user controlled.

### <span id="page-5-0"></span>**Flowmap Generator Reference**

### <span id="page-5-1"></span>**Flowmap Generator Component**

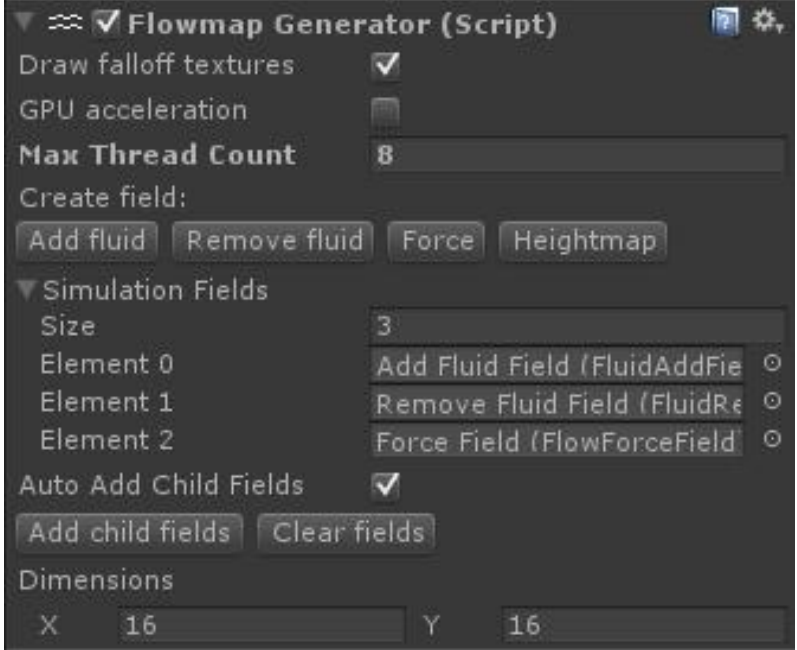

Flowmap Generator is a component that can be attached to a GameObject. A generator can have a flow simulator component and a heightmap component attached. The generator can be used to bake a flowmap to a texture in the editor. The generator can also continuously simulate while your game is playing, by assigning the flowmap being generated to materials used in your scene. Non-square dimensions are supported. Often you will want to change the resolution of the simulation to reflect this.

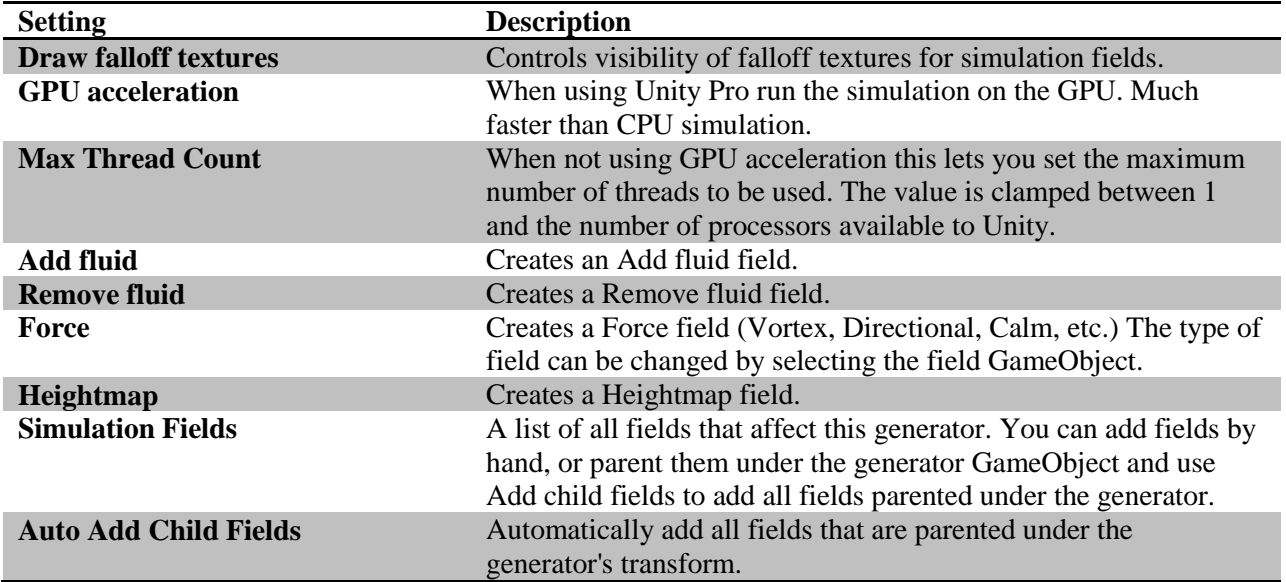

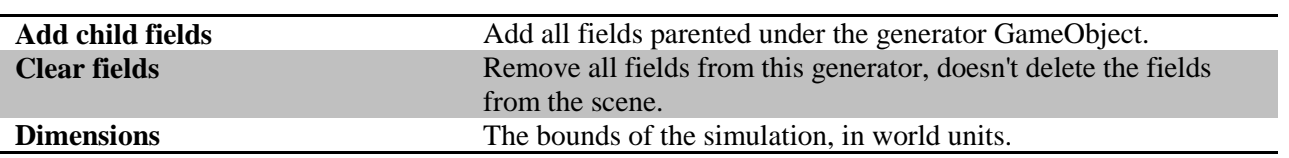

## <span id="page-6-0"></span>**Flowmap Simulator Component**

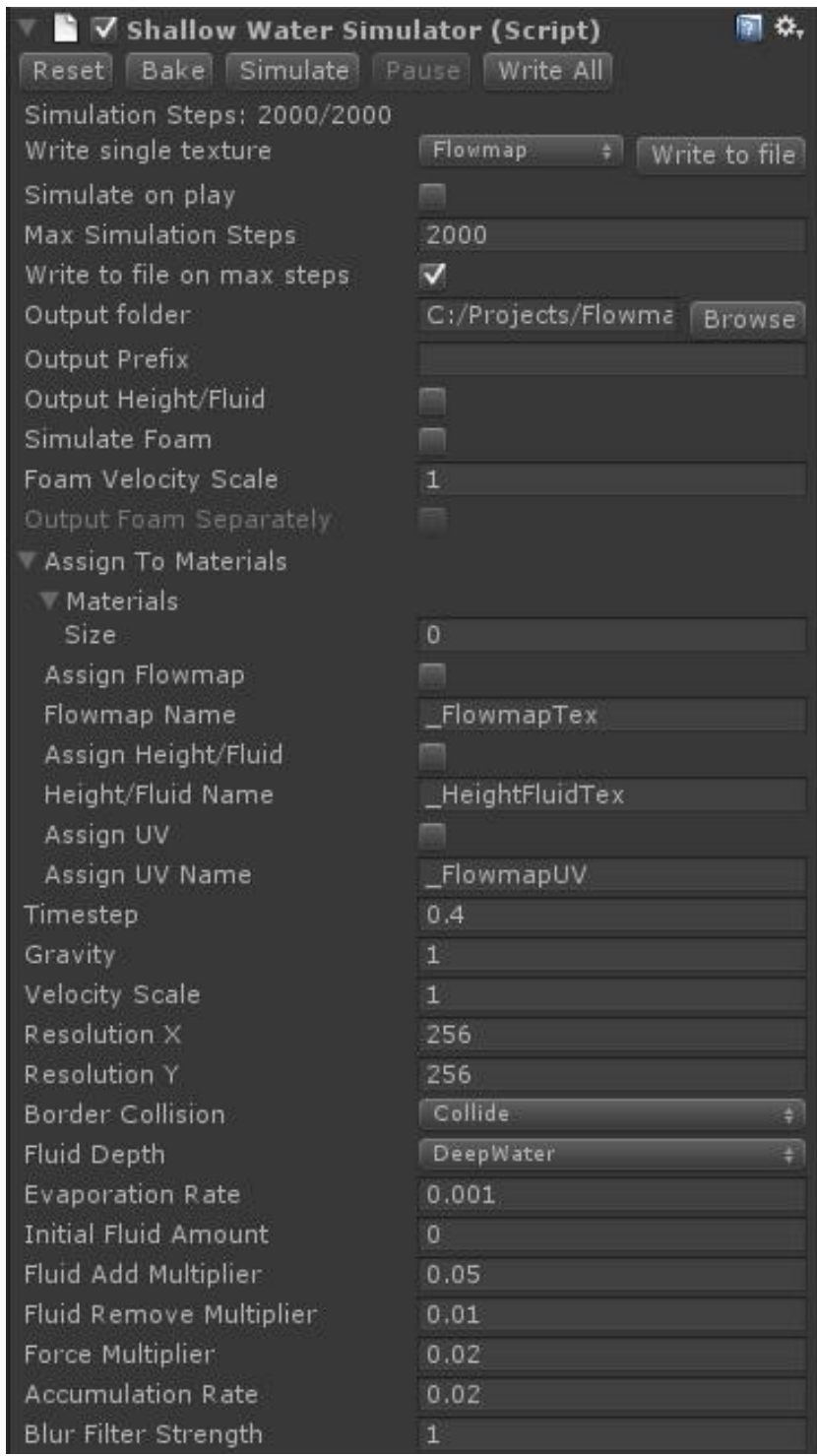

Each Flowmap Generator can have one simulation component attached. Right now the only type of simulation is a Shallow Water simulation.

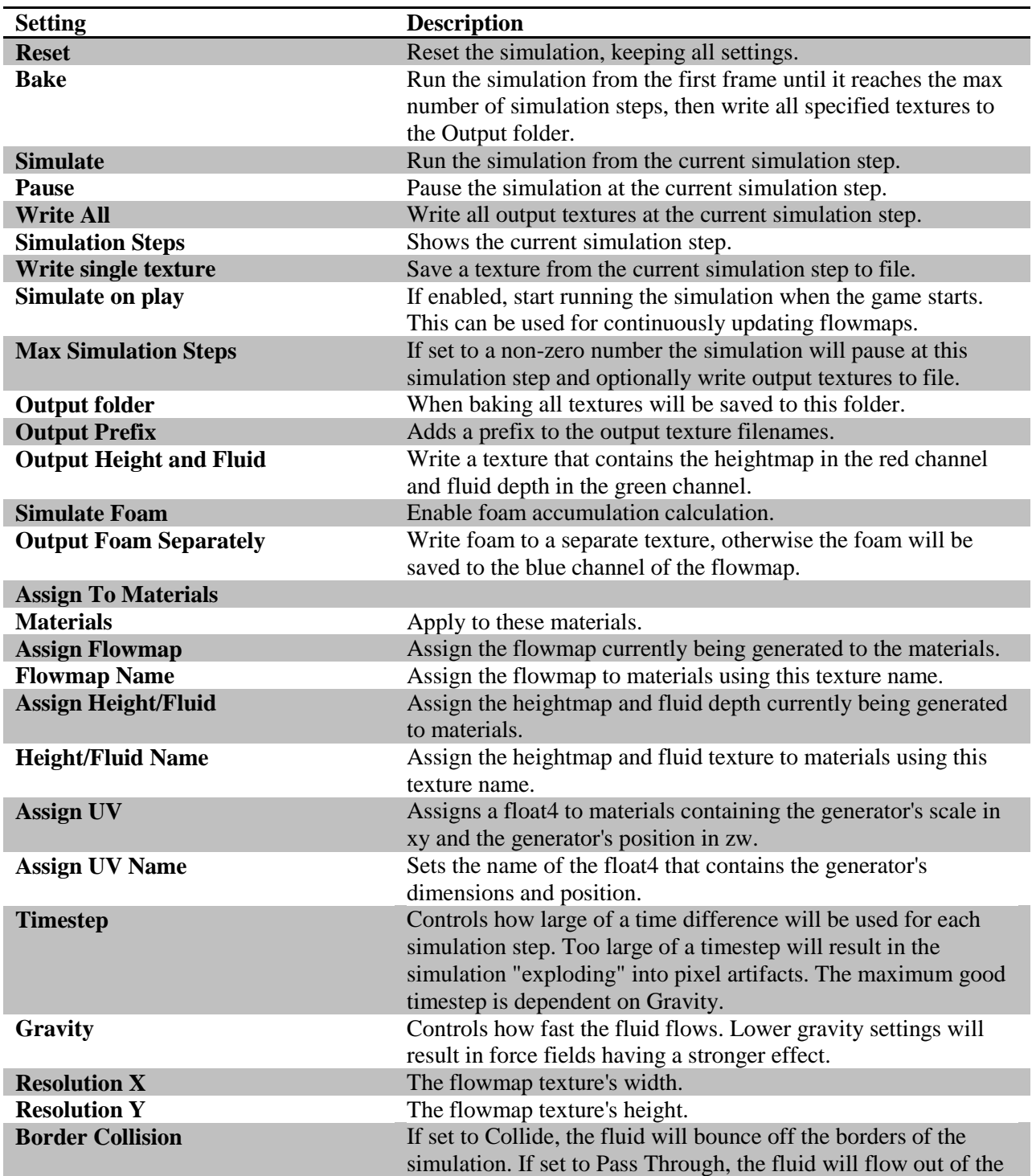

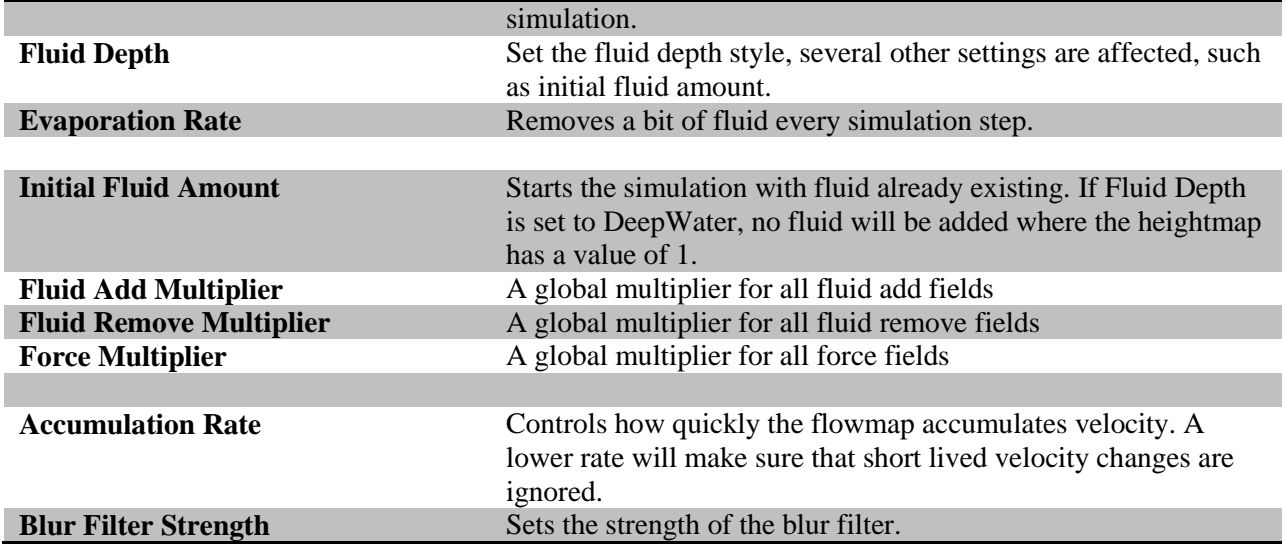

### <span id="page-8-0"></span>**Flow Render Heightmap Component**

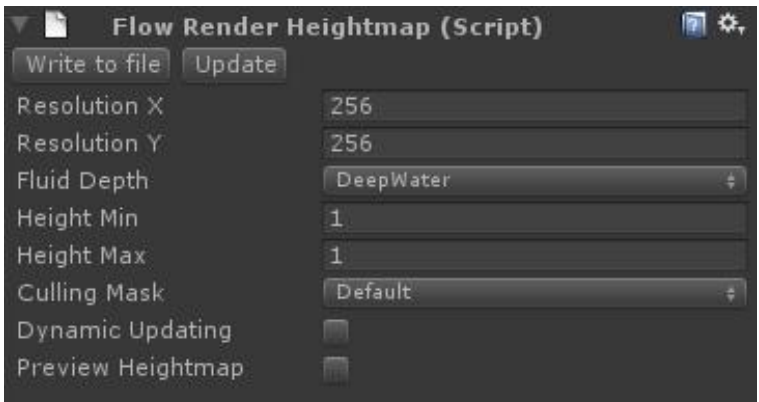

This component will render a heightmap from your scene geometry. It is only supported for Unity Pro. A wireframe cube shows the Height Min and Max in relation to the generator's plane.

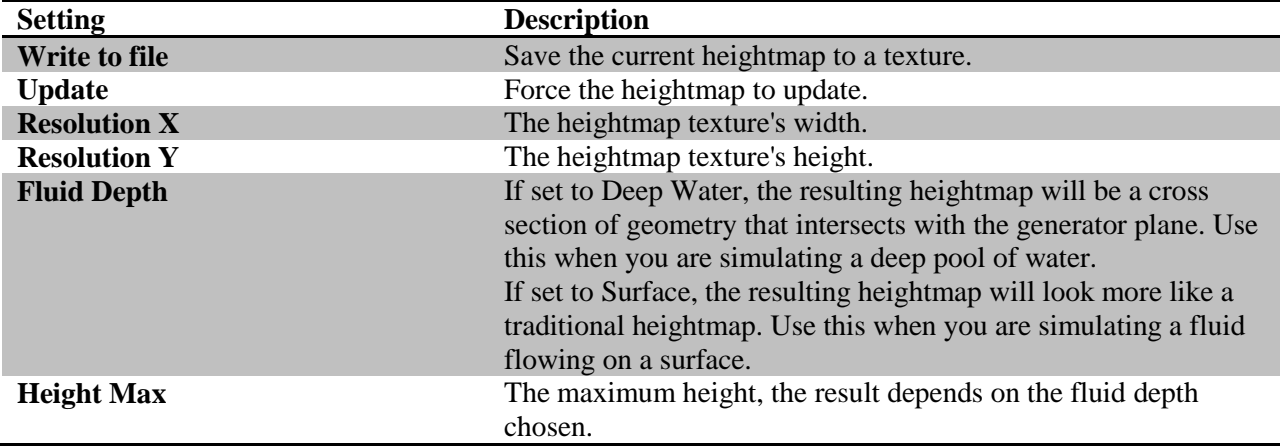

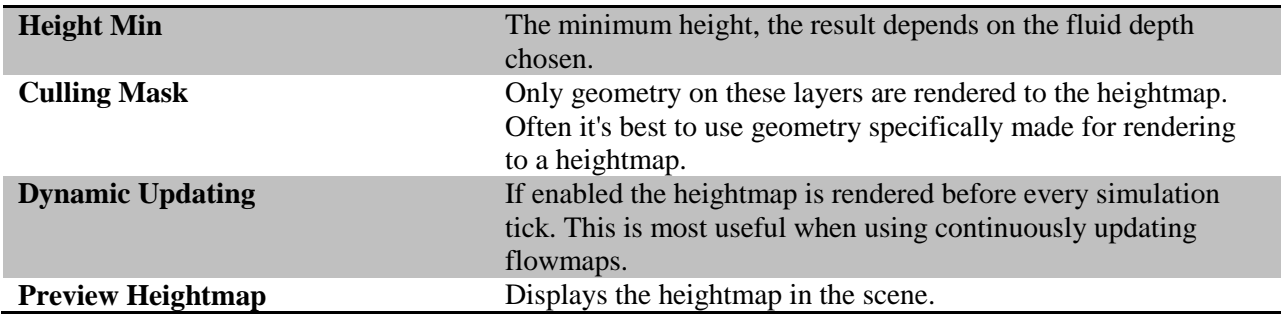

There are certain requirements for the geometry to be used. If the Fluid Depth is set to Deep Water the geometry should be watertight; there should be both front and back faces when looking at the geometry from a top-down view. Height Max when Fluid Depth is set to Deep Water should be set to a value larger than the highest intersecting geometry; the bounding box should enclose the highest intersecting geometry. The Height Min will control whether objects below the water surface will contribute to the heightmap. This can be used for objects that are only covered by a small amount of water.

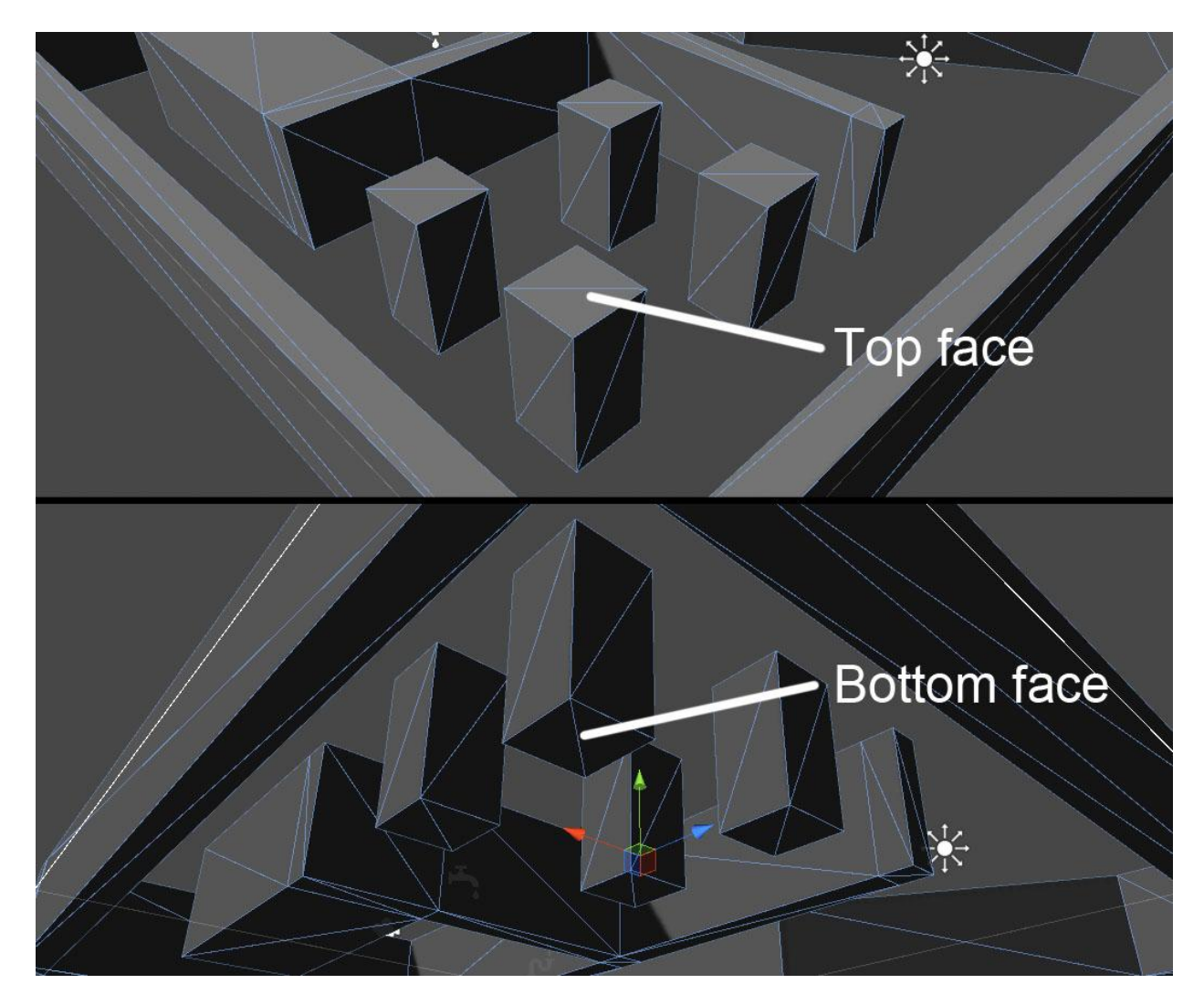

Overhanging geometry such as bridges will be ignored, as long as they don't intersect with other geometry. It's often better to make sure they are not on the layer being used as the Culling Mask.

When Fluid Depth is set to Surface the Height Max and Height Min act as clipping planes, anything at Height Min or lower on the Y axis will be set to 0 in the heightmap. Anything above Height Max is ignored, so make sure your scene fits within the bounding box. Setting Height Min and Height Max larger than the bounds of your scene will cause the heightmap to have smaller values, and therefore affect the simulation less strongly.

### <span id="page-11-0"></span>**Flow Texture Heightmap Component**

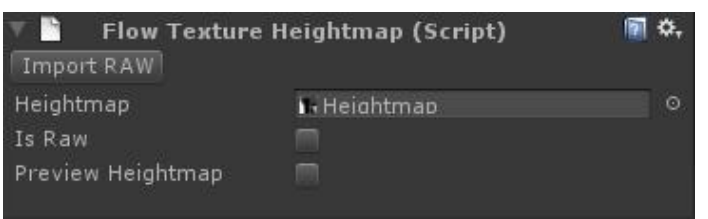

This component loads in a texture to be used as a heightmap in the simulation. For Unity Free this is the only way to load heightmaps. The heightmap can be created in a 3D application, or created by hand in an image editing application. The red channel will be used as a heightmap. Greyscale images work as well, as the red channel will contain the same information as all other channels.

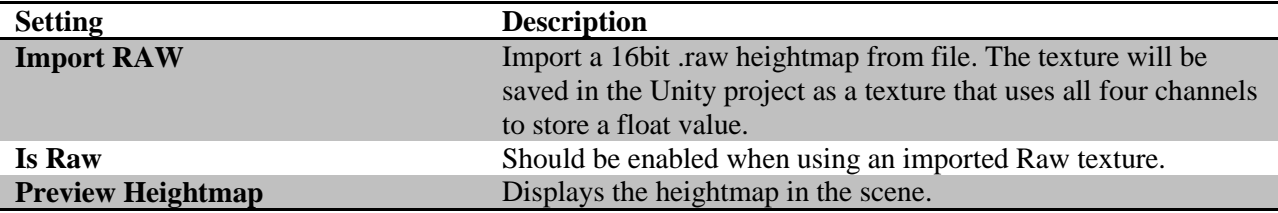

#### <span id="page-11-1"></span>**Regular Heightmap Texture**

The texture to be used needs to have some specific settings set. Here's how a non-Raw texture should be set up.

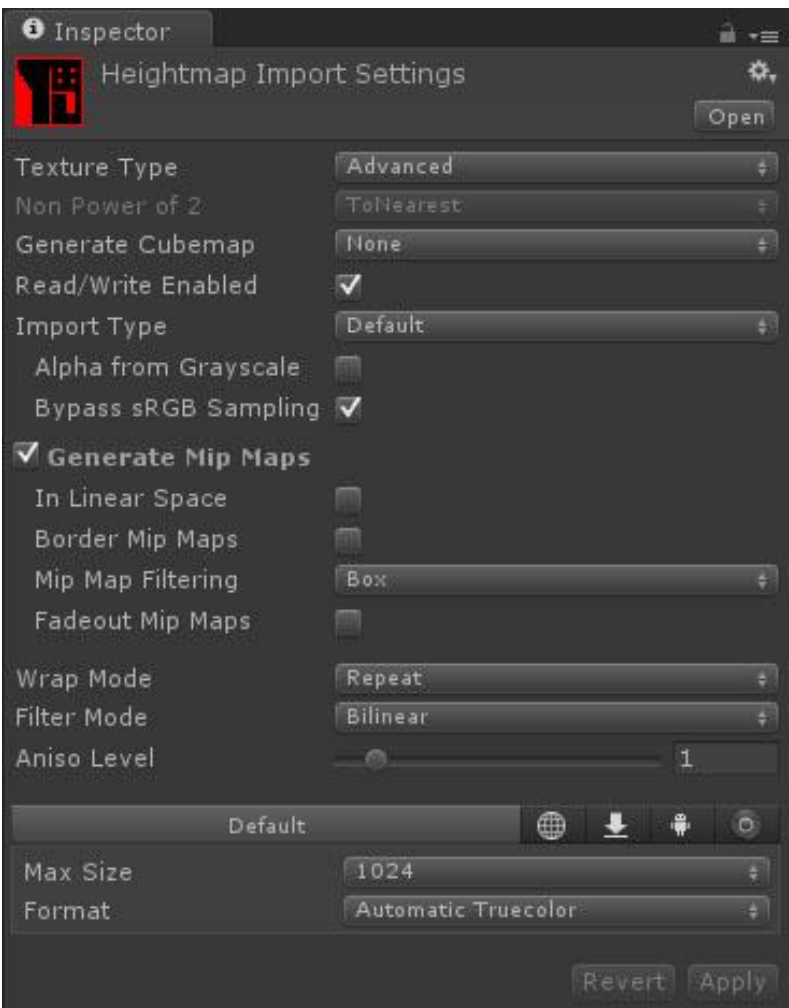

The texture type should be set to Advanced so the extra settings are visible. Read/Write needs to be enabled. Bypass sRGB Sampling should be enabled. It's also a good idea to set the Format to Automatic Truecolor.

### <span id="page-12-0"></span>**Raw Heightmap Texture**

In some situations you may need more information in your heightmap. 8bit heightmaps may cause artifacts when there is a lot of smooth transitions between heights. This is often the case when generating surface flowmaps. A 16bit .raw heightmap can be imported and saved in your Unity project as a compressed texture, with the height information spread out over all four colour channels. Clicking the Import Raw button will open a file browser where you can select your .raw heightmap. Once selected you will need to set the import settings to match how the .raw file was saved.

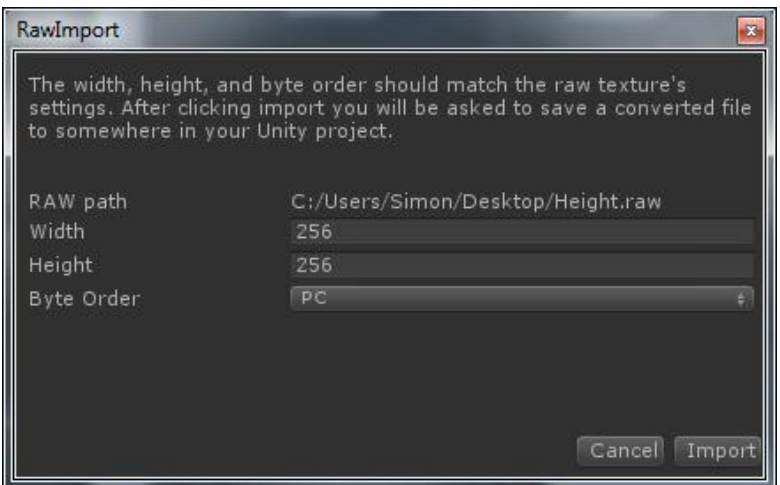

After clicking Import, you will be prompted to save the compressed texture in your Unity project. The imported texture will look odd, but as long as the heightmap preview on the Flowmap Generator looks correct it will work.

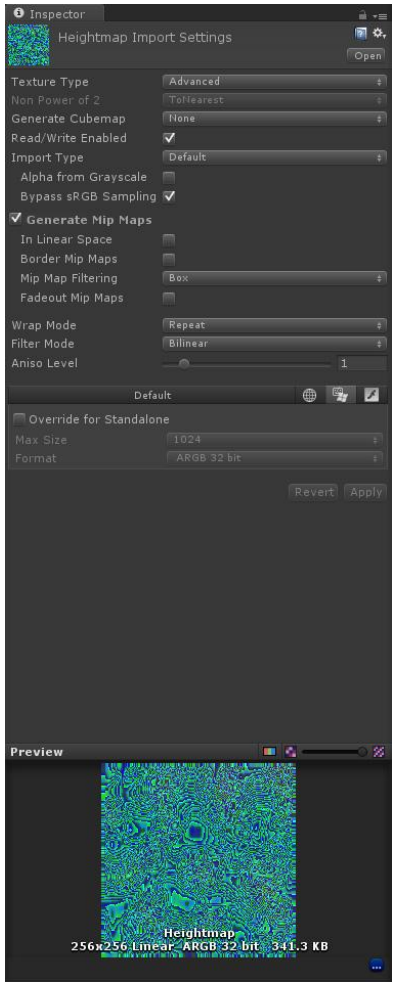

### <span id="page-14-0"></span>**Simulation Fields**

Simulation fields allow you to control the fluid simulation. To have an effect on a generator they must be added to that generator's Simulation Fields list. If the field component is disabled it won't have an effect on the simulation.

The strength of a field is multiplied by the falloff texture. When using falloff textures and simulating on the CPU certain settings need to be set on the texture.

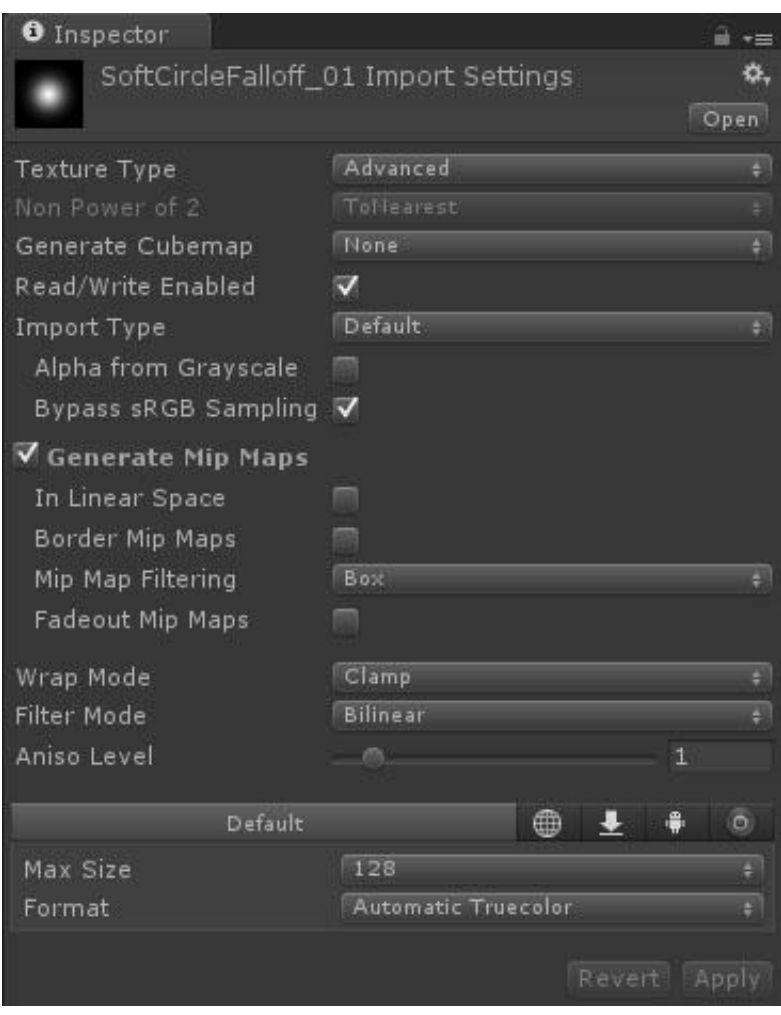

Setting Texture Type to Advanced will display the extra settings. Read/Write should be enabled as should and Bypass sRGB Sample. Setting the Format to Truecolor is a good idea as well.

#### <span id="page-15-0"></span>**Fluid Add Field**

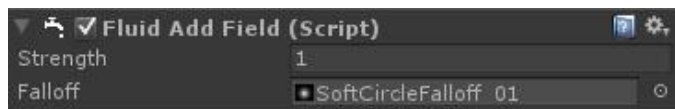

A fluid add field adds fluid to the simulation. Every simulation needs some fluid, so there should be at least one fluid add field.

#### <span id="page-15-1"></span>**Fluid Remove Field** nd √Fluid Remove Field (Script) @ ☆. Strength  $0.1$ Falloff SoftCircleFalloff 01

A fluid remove field acts as a drain, removing fluid from the simulation.

#### <span id="page-15-2"></span>**Force Field**  $\mathbb{\dot{X}}$   $\mathsf{\dot{V}}$  Flow Force Field (Script) ■☆. Strength  $0.1$ Falloff SoftRingFalloff 01 Force VortexCounterClockwise Attract  $\Delta$ Repulse VortexCounterClockwise  $\checkmark$ **VortexClockwise** Directional Calm

A force field applies a force to the fluid. Attract pulls fluid to the center of the field, repulse pushes away from the center, a vortex causes the fluid to swirl around the center of the field, directional pushes the fluid in the direction of the field's local Z axis, and calm slows down the fluid.

#### <span id="page-15-3"></span>**Heightmap Field**

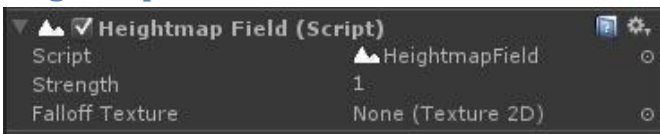

A heightmap field is blended on top the heightmap. This field works in Unity Free, and can be used to create a heightmap based on the scene by placing multiple fields.

### <span id="page-16-0"></span>**Troubleshooting**

### <span id="page-16-1"></span>**Nothing happens when simulating**

Some fluid must be present in the simulation. Try adding an Add Fluid field or setting the Initial Fluid Amount to a value larger than 0.

#### <span id="page-16-2"></span>**The Bake button is greyed out**

To run a bake you need to set Max Simulation Steps to a value higher than 0 and have a valid Output Folder selected.

### <span id="page-16-3"></span>**The simulation takes a long time to simulate**

Make sure that the Timestep is set to a large enough value. It will be clamped to 40% of the Gravity value to prevent the simulation from giving incorrect values but try setting it as large as possible. The timestep only really needs to be changed when the flowmap dynamically updates, if a slower moving fluid is desired.

If you can't use GPU acceleration Flowmap Generator will use a multithreaded approach on the CPU. This usually is much too slow for dynamically updating. Setting a smaller resolution will help and flowmaps often don't require a large resolution for good results. In fact, sharper details in the flowmap often cause stretching artifacts.

### **A new field doesn't have an effect on the simulation**

When using the CPU simulation path, all fields are baked at the start of the simulation. Try reseting the simulation and start simulating again.

### <span id="page-17-0"></span>**Known Issues**

#### <span id="page-17-1"></span>**GPU vs CPU simulations**

The flowmap simulation when using GPU acceleration will give a slightly different result than the CPU simulation. It's recommended that you use the same simulation path for all flowmaps in a project.

#### <span id="page-17-2"></span>**GPU acceleration causes screen flickering and incorrect flowmaps**

I've noticed that on my 2009 Macbook Pro that GPU acceleration causes some problems. It's recommended that you disable GPU acceleration if you encounter these problems.

### **Support**

For more information and updates, visit [http://www.superpositiongames.com/products/flowmap](http://www.superpositiongames.com/products/flowmap-generator/)[generator/](http://www.superpositiongames.com/products/flowmap-generator/)

To report a bug, send an email to support@superpositiongames.com